### WSTIMS FOR WINDOWS USERS NEWSLETTER

July 26, 2016 **ISSUE 07** VOL. 16 Editor: Jeff Clark iclarksr94@gmail.com Programmer: Dave Allen

This newsletter is for you, the user, to inform you of problems that have been sent in from scorers across the nation and the solutions for those problems. We will be sending this out from time to time to keep you informed and assist you in usage of the program. If you have a problem or issue that needs to be addressed send an email to the editor and we will get your problem addressed immediately and keep all of the users informed of the problems/solutions involved.

#### Update 3.0.0.10 is Available for Downloading

The updated version 3.0.0.10 is now available for download. This update (some were in 3.0.0.09 posted last night) is fixing glitches that have been discovered in the program that was driving some of us crazy and a couple of improvements to make our work easier. Also an error was found in the AWSA Team setup procedures in the Team Summary section and the program has been adjusted to correct the error and I am re-publishing the revised setup procedures.

#### The Team Setup procedures have been updated in the Team Summary section of the tutorial below. Please review and follow these procedures. Dave has preset the reporting selections to avoid any unintended errors.

The Team results that are displayed in the Tournament tab > Team Summary are correct and should be used for your results at this time. The Team scorebook section at the end of the "WEB" scorebook is not working at this time, so Dave is going to disable them. He will accomplish this in update 3.0.0.11. When this update is posted, I will not publish a newsletter unless there are further developments.

# AWSA State, Regionals, Nationals Team Setup and Assignment-Rev-01

- Enter the 2 to 4-character team code (the state code is your choice in State and Regional Championships, use standard code for regions at Nationals) in column D of the registration template
- Save template normally as a tab delimited txt file
- Setup tournament normally
- Administration > Import > Standard Registration Template Import the registration template text file as is normally done. This will assign any skier with a team code to that team for all events the skier is marked to participate in.
- Open Team Management Tournament > Team Management Teams are sorted by the name

The skiers in each event window are sorted by team code, then division, and then rank

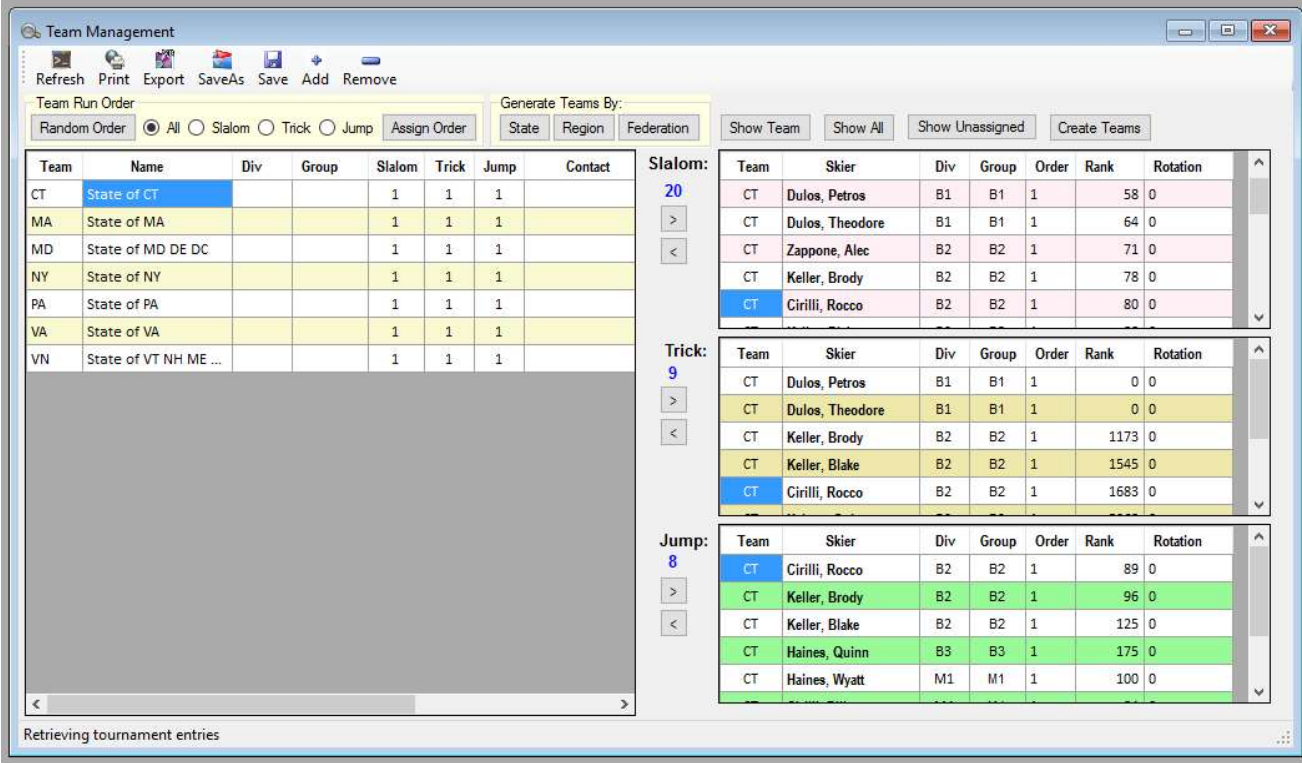

- Update team names as desired "Name" column
- Click on the Show Team button This will show just the skiers in each event that are assigned to the team selected on the left  $-$  "Team" column
- For each event remove the skiers that should not be assigned to the particular team in that particular event To remove a skier click on the skier name, then click on the arrow pointing left associated with the event  $-$  "Center" column between panels
- Click on the Show All button
- To add a skier to a team for a particular event, scroll to the top of the list of skiers for the particular event. Skiers not assigned to a team will sort at the top and will have no value in the team column.
- Click on the skier name you want to add to a team Click on the team name on the left for the desired team assignment Click on the arrow button pointing to the right for the desired event - "Center" column between panels
- Repeat this process for all teams and skiers for team assignment
- Click on "Print" to print out all of the Teams with the skiers by event.

## Team Score Reporting

 Open Team Summary Tournament > Team Summary

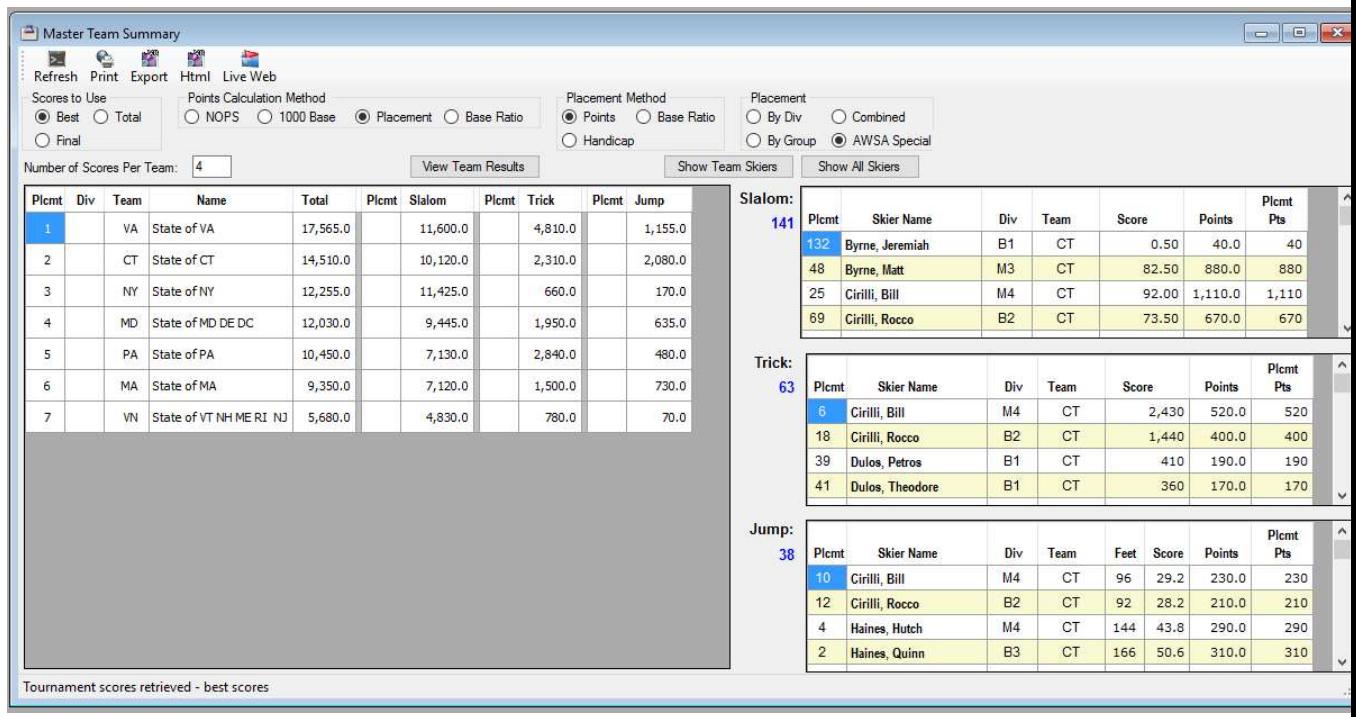

- Select **Best** for Scores to Use
- Select **NOPS** for Points Calculation Method
- Select Points for Placement Method
- Select **AWSA Special** for the Placement
- Enter  $\frac{4}{7}$  for Number of skiers per team

#### • Click Refresh

Note depending on your computer's memory and processor speed this make take several minutes to complete

When the report is completed, click on the View Team Results button

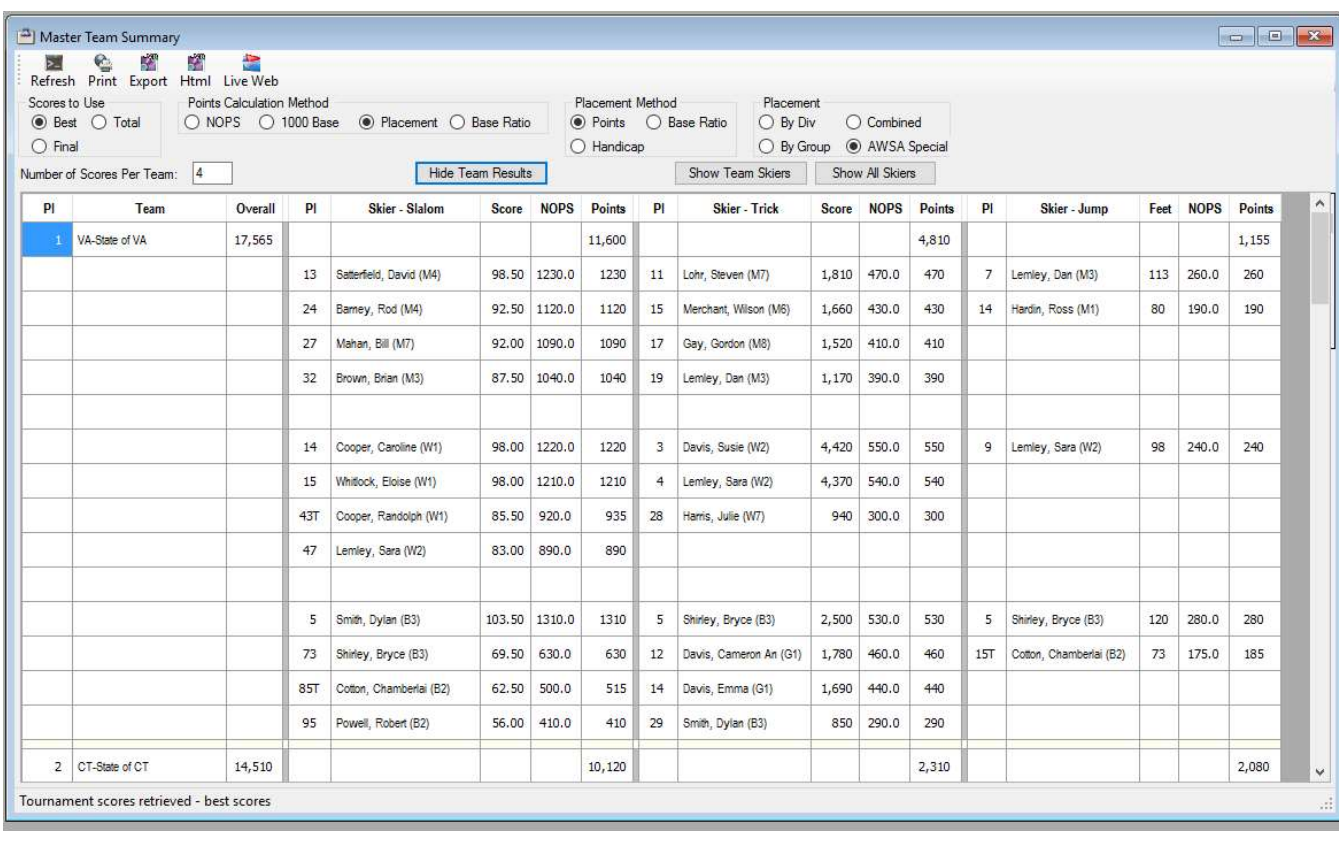

- You can print these results or Export to a text file or to an HTML file
- If you want to send these results to the Live Web Scoreboard Click on the Live Web icon Activate the Live Web location Click on the Live Web icon again Click on Resend Visible Skiers This will make the team results available on the Web Scoreboard

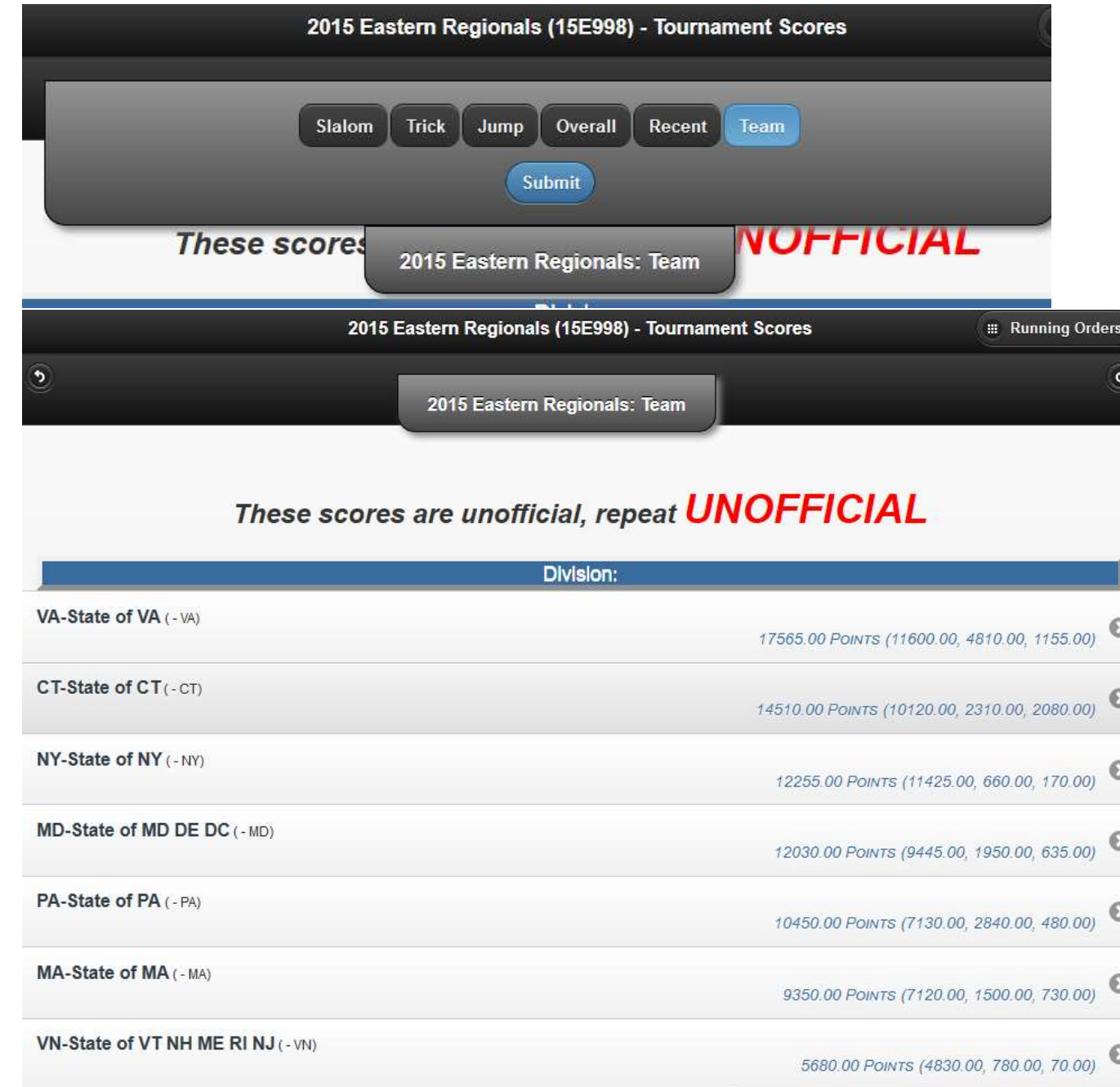

On the Web Scoreboard find the tournament and then select the Team button

- $\bullet$
- Click on any team name to see the skier details for this team results

#### Print Font Increased For All Running Orders

As we get older, it becomes harder to read smaller fonts, so Dave has increased the font size for all Running Orders per your request.

#### Slalom Score Now Shows Actual Ending Line Length

For collegiate and juniors in class C tournaments will now show the actual line length at end of round even when max speed has not been used. Updated this for collegiate and juniors in class C and this also corrects the display on the Live Web and Scorebook as well.

#### Slalom, Trick And Jump Summary Sorting error Corrected

In the Slalom, Trick and Jump Summary when the scorer selects "score" in the sort dialog for the event summary the program terminated with an exception. The list of sortable attributes did not properly match up with the data list being sorted. Dave corrected the list of sortable attributes and this has been corrected.

#### Corrected Scoring Error on Reverse Turns For AWSA And IWWF

Skier in class L attempted to repeat a reverse slide and/or a reverse toe slide, but it was flagged as being an invalid trick. Check was being made to allow this sequence only for class E or C. However, the IWWF also allows this sequence and it is now allowed for class L and R in the program. AWSA rule 11.12 F 2 and IWWF rule 15.19 c.

#### Error Corrected When Typing "END" At End Of Trick Pass

It is easier, at this point to just tell you to continue, as you have in the past, to type in "end" when the trick pass has been completed. The error we encountered has been corrected.

#### Trick Timing Sheet Option Available When Printing Trick Forms

A trick timing sheet option is now available when printing trick forms from the Trick Running Order button.

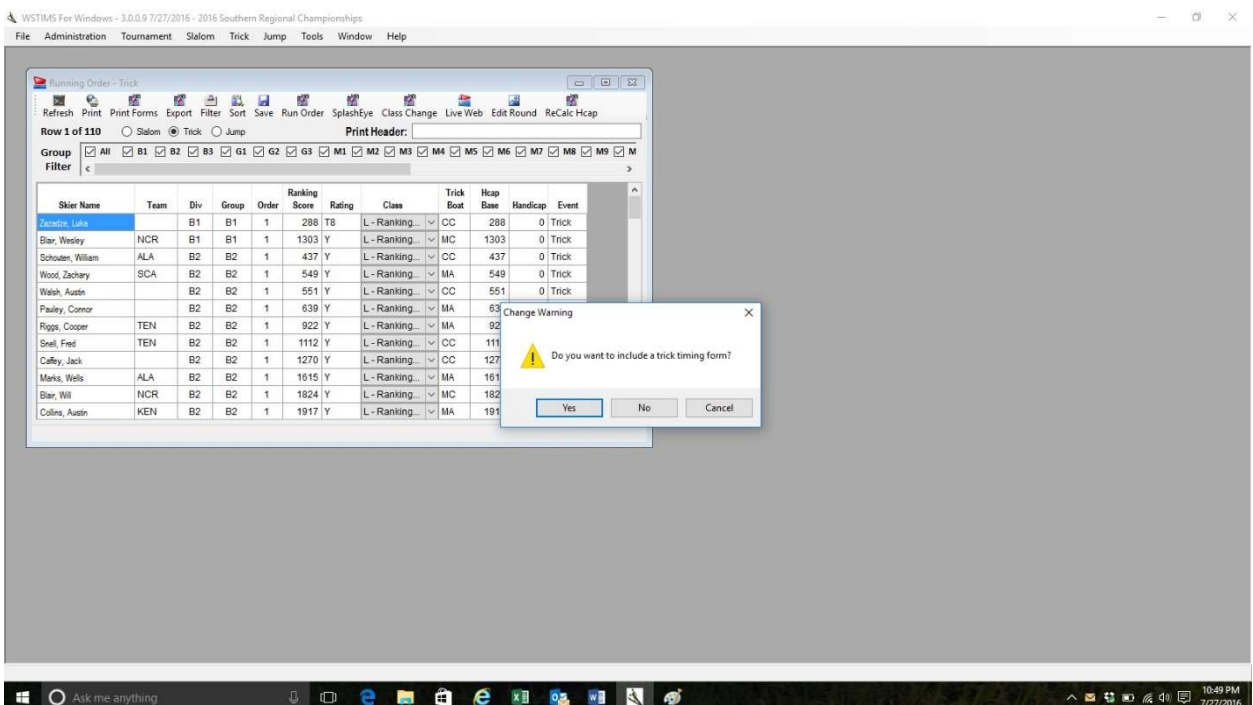

#### Adding A Member In The Registration Panel Simplified

When adding a member to the tournament it has required several steps if the skier has to be added as a new member. In this situation the member needs to be added as an available member and then searched for to be added to the tournament. Generally, if a new member is being added, the intent is to add them to the tournament. This should be a step process.

Dave enhanced the new member feature of the Tournament Registration window to display the dialog to add the member to the tournament automatically after adding the new member. Previously you had to add the member and then search to add to the tournament.

Just a couple of comments for this coming weekend and future tournaments:

- 1. Make sure you review the setup procedures for the Regional tournaments in the last newsletter. It is very, very important that you follow the procedures exactly so you don't have problems during and after the tournament.
- 2. Make sure that your scorers are pressing "enter" or using the "tab" key to move away from the last cell in which data was entered. This continues to be a source of phone calls that we get each week.

Have fun, stay in the shade and stay hydrated (lots of water). It's really hot in much of the US right now.